# **C2110** *Operační systém UNIX a základy programování*

### **4. lekce / modul 3**

#### **PS/2021 Prezenční forma výuky: Rev2**

### Petr Kulhánek

kulhanek@chemi.muni.cz

Národní centrum pro výzkum biomolekul, Přírodovědecká fakulta Masarykova univerzita, Kamenice 5, CZ-62500 Brno

10 Operační systém UNIX a základy programování 4. lekce / modul 3 <mark> -1-</mark>

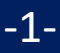

# **Textové editory**

➢ **vi, vim, nano**

➢ **grafické textové editory (gedit, kwrite, kate)**

2110 Operační systém UNIX a základy programování 4. lekce / modul 3 -2-

## **vi/vim, nano**

**Editor vi / vim** je standardním textovým editorem v operačních systémech UNIXového typu. Pracuje pouze v textovém módu a jeho používání je **netriviální**.

- Je vhodné naučit se, jak otevřít soubor, přejít do editačního módu, upravovat text, uložit provedené změny a editor ukončit.
- Umožňuje skriptování (použití proměnných, cyklů, polí, asociativních polí) např. pro vytvoření automatických textů z načtených dat.
- Přestože v učebně budete spouštět příkaz vi, automaticky se spustí program vim (Vi IMporoved)
- Mezi původním vi a vim je rozdíl v ovládání.

**Editor nano** je výchozím textovým editor v některých distribucích (UBUNTU).

- Méně univerzální než vim
- Přímočařejší ovládání

### **vi – základy**

#### **Pracovní módy editoru**

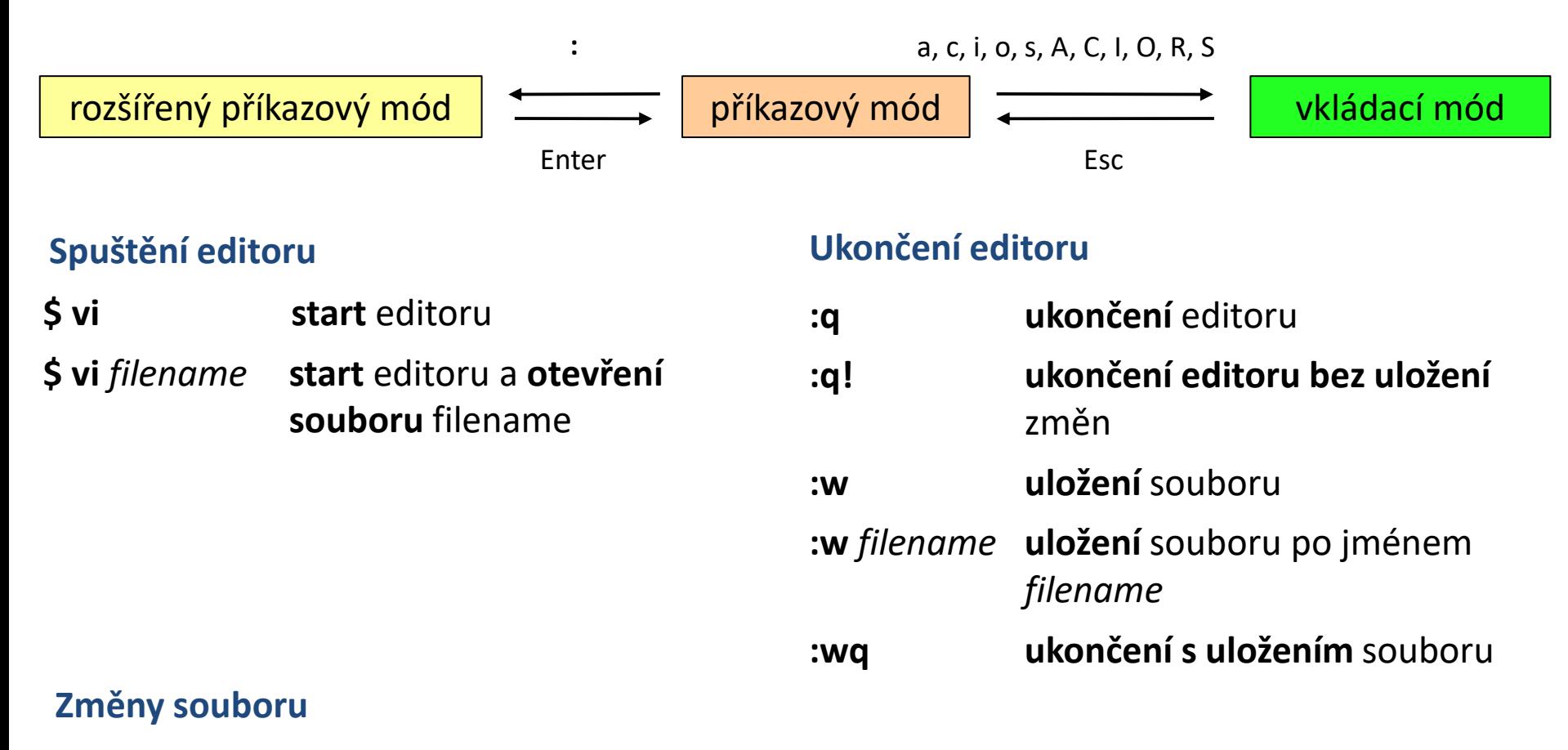

- **i** text bude vkládán **od** pozice kurzoru
- **a** text bude vkládán **za** pozici kurzoru

**Další funkcionalita – doprovodný dokument!**

### **nano**

#### **Spuštění editoru**

#### **\$ nano start** editoru

**\$ nano** *filename* **start** editoru a **otevření souboru** filename

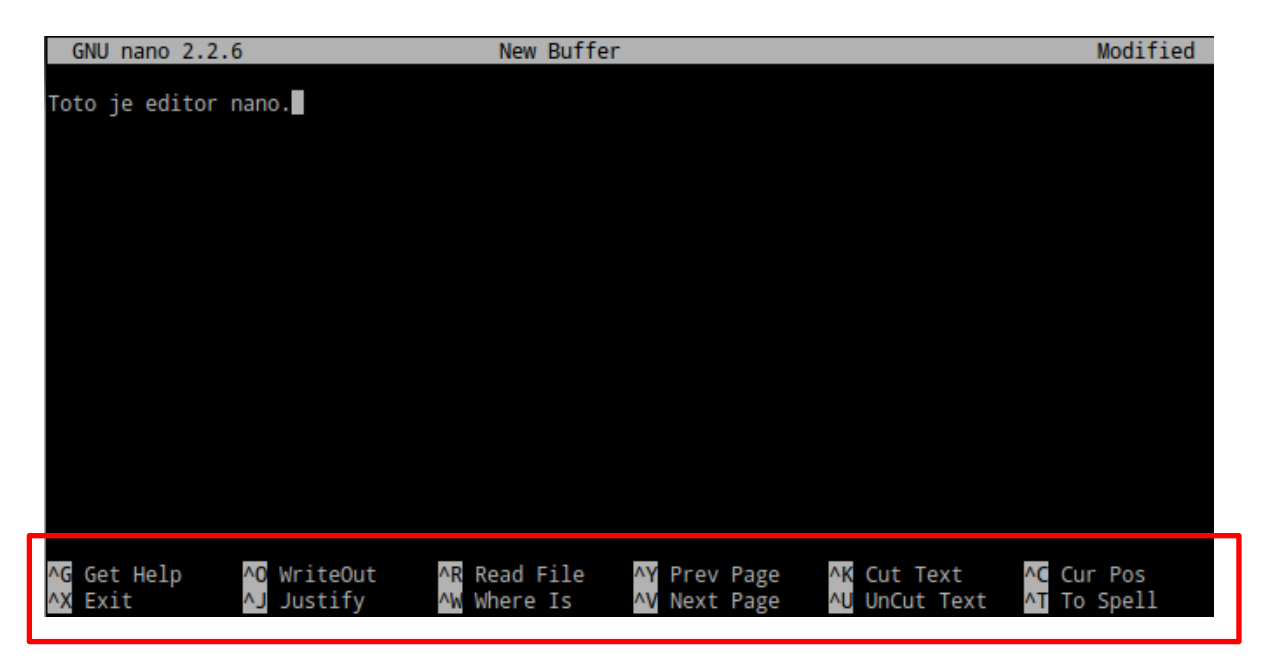

**Přímočařejší ovládání – menu v dolní části napovídá možné akci.** Pro volbu akce slouží kombinace nebo samostatná písmena

**^písmeno** – např. ^X je kombinace Ctrl + X

**M-písmeno** – např. M-M je kombinace Alt + M

## **Cvičení 1**

- 1. Na klastru WOLF vytvořte v textovém editoru **vi** soubor a vložte do něj krátký text *Lorem Ipsum*.
- 2. Soubor uložte pod názvem **mytext.txt**.
- 3. Vytvořte kopii souboru pod názvem **mytext2.txt**.
- 4. Zobrazte souběžně soubory **mytext.txt** a **mytext2.txt** v textovém editoru **vi**, každý v samostatném terminálu.
- 5. Soubor **mytext.txt** otevřete v textovém editoru **kwrite**.
- 6. Text dokumentu změňte a uložte jej pod názvem **mytextB.txt**.

### **kwrite**

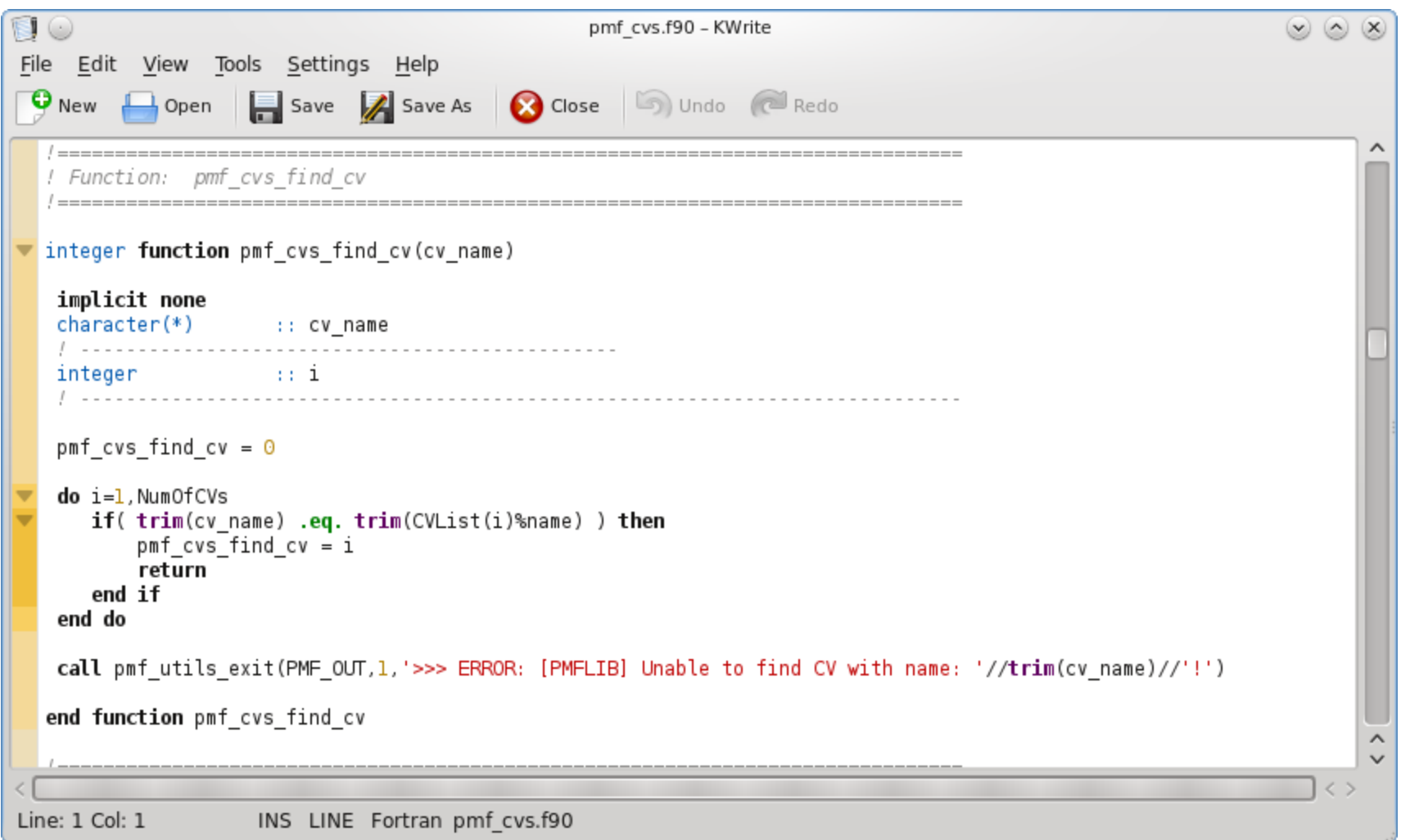

#### Rozšířená funkcionalita: **kate**

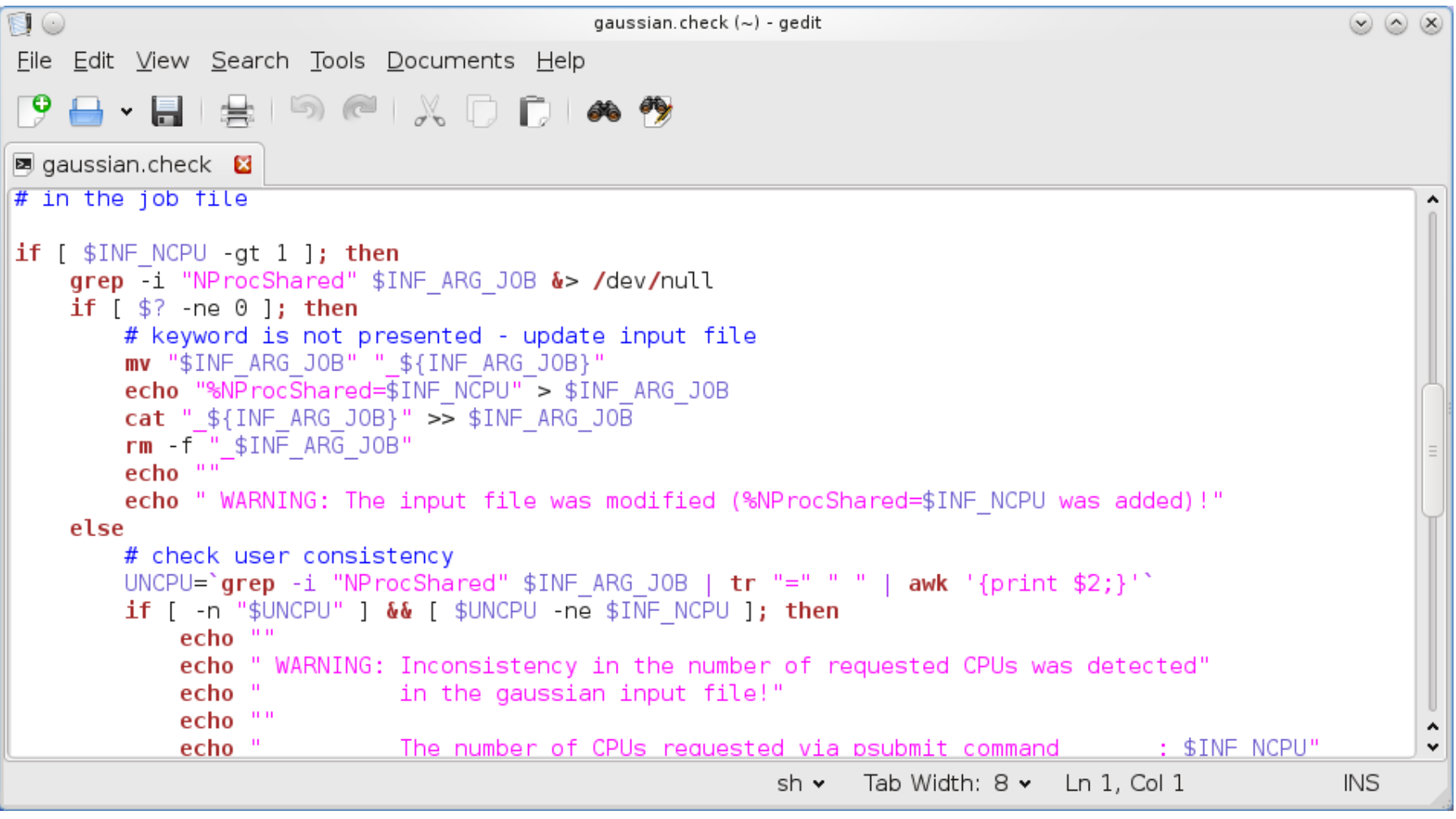

## **Cvičení 2**

- 1. Na klastru WOLF v editoru vi napište text, který bude obsahovat deset řádků. Na každém řádku budou dvě a více slov. Text uložte do souboru **mojedata.txt**.
- 2. Příkazem wc ověřte, že soubor **mojedata.txt** má skutečně deset řádků.
- 3. Za použití rour(y) napište sekvenci příkazů, které na obrazovku vypíší pouze počet slov v souboru **mojedata.txt**.
- 4. V grafickém textovém editoru (dle vašeho výběru) vytvořte soubor, který bude obsahovat deset slov, každé slovo na novém řádku. Text uložte do souboru **druha\_data.txt**.
- 5. Pomocí příkazu paste vytvořte soubor **vsechna\_data.txt** , který bude obsahovat obsah souborů **mojedata.txt** a **druha\_data.txt** vedle sebe.
- 6. Příkazem wc ověřte, že soubor **vsechna\_data.txt** obsahuje právě deset řádků.
- 7. Soubor **vsechna\_data.txt** otevřete v grafickém textovém editoru a jeho obsah ověřte vizuálně.
- 8. Vyzkoušejte si práci v jednotlivých textových editorech a vyberte si ten, se kterým se vám nejlépe pracuje.

# **Textové editory ve VM**

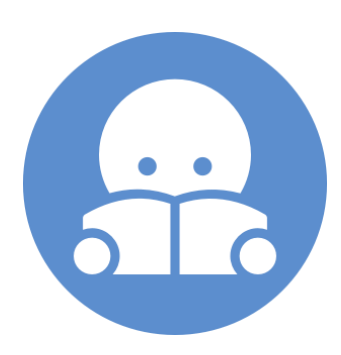

### **Textové editory - instalace**

Jednotlivé textové editory si vyzkoušejte ve vaší instalaci Ubuntu 18.04 LTS. Pokud nebudou dostupné, tak si je nainstalujte následovně:

\$ sudo apt-get install vim

- \$ sudo apt-get install kwrite
- \$ sudo apt-get install kate
- \$ sudo apt-get install gedit
- \$ sudo apt-get install nano

Pokud budete dotázání, zadávejte heslo k vašemu účtu.

Ve výchozí instalaci je instalován vi editor v kompatibilním módu, který je vhodné nahradit rozšířenou verzí (vim). Instalace viz výše.

### **Domácí úkol**

- 1. Na klastru WOLF vytvořte v textovém editoru **vi** soubor a vložte do něj krátký text *Lorem Ipsum*.
- 2. Soubor uložte pod názvem **li.txt**.
- 3. Soubor zkopírujte na váš osobní počítač a zobrazte jej v textovém editoru. Případné komplikace s konci řádků řešte podle typu OS na vašem počítači.
- 4. Soubor na vašem počítači upravte/změňte.
- 5. Pozměněný soubor překopírujte na klastr WOLF pod názvem **li2.txt**.
- 6. Ve na klastru WOLF zobrazte souběžně soubory **li.txt** a **li2.txt** v textovém editoru, každý v samostatném terminálu.